## **亀岡市オンライン申請操作手順** 事後決済ver.

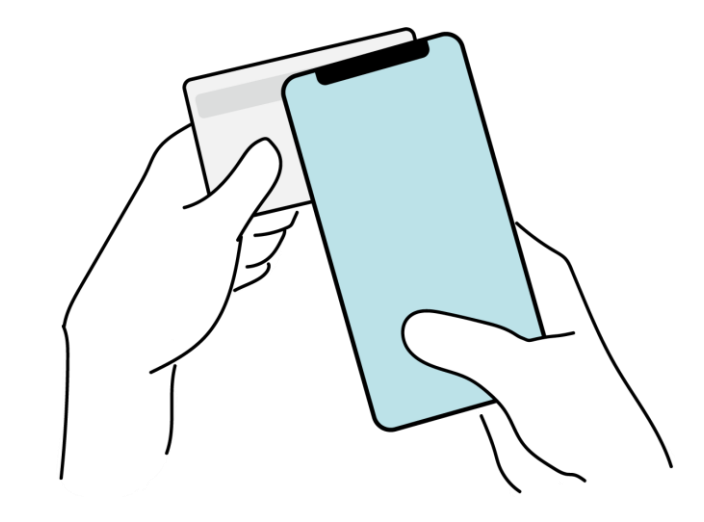

マイナンバカードの公的個人認証とオンライン決済を利用して、 本人確認と手数料などのお支払いが発生する亀岡市の各種手 続きをインターネット上で申請する場合のご利用方法です。

※この手順書は2023年7月時点の内容となります。 オンライン申請上で使用する各サービスの提供状況などよって、 画面上の表示方法や文言が予告なく変更される場合があります。

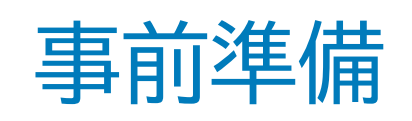

#### 以下の準備ができていることをご確認の上、申請にお進みください。

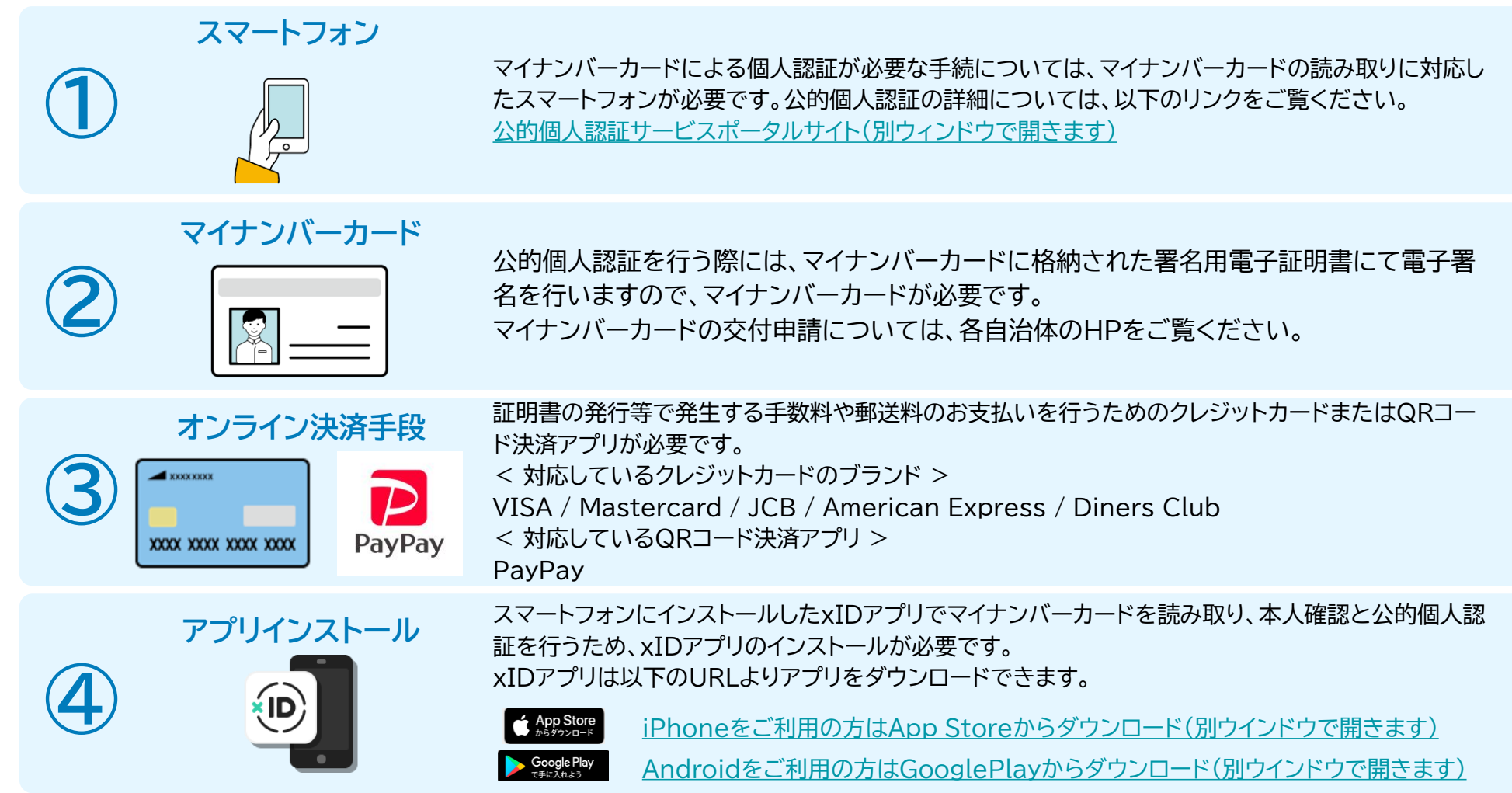

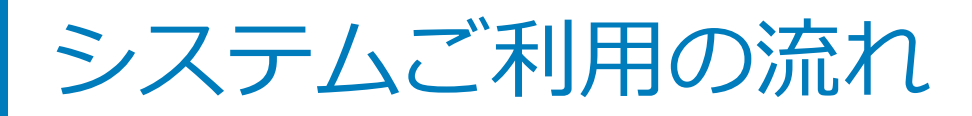

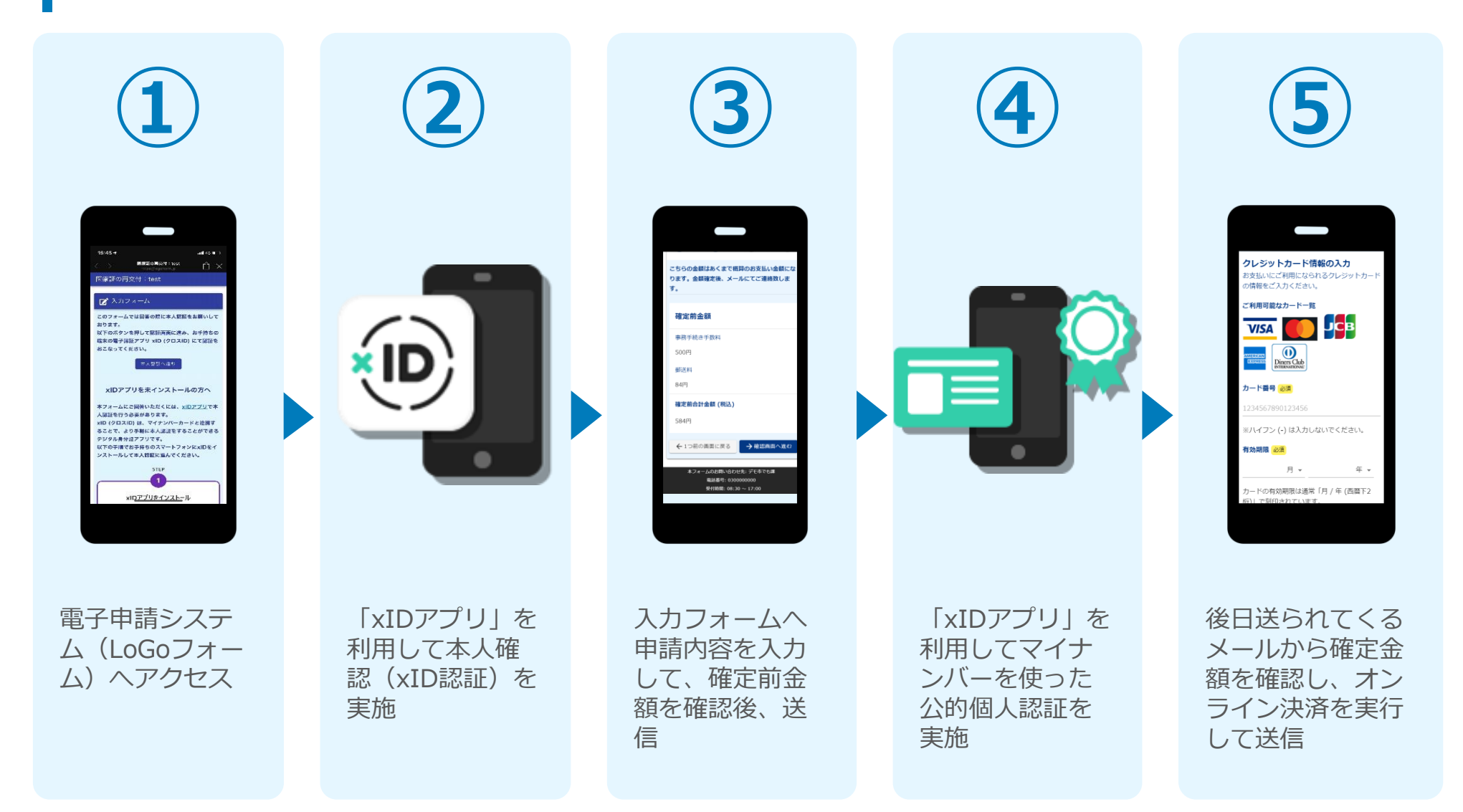

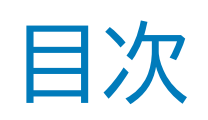

オンライン申請の方法には以下の2つの方法があります。

スマートフォンのみでフォーム入力と認証をする方法

01. スマートフォンのみで電子申請システムを利用する場合の手順 **P.5**

フォーム入力をPCで、認証をスマートフォンでする方法

02. PCとスマートフォンから電子申請システムを利用する場合の手順 **P.16**

ご利用になる方法に合った手順を実施してください。 なお、スマートフォンの操作になれていらっしゃらない場合は02.をお勧めしております。

# an<br>1911 - Johann Barnett, Amerikaan<br>1912 - Johann Barnett, Amerikaan

# スマートフォンのみで 電子申請システムを利用す

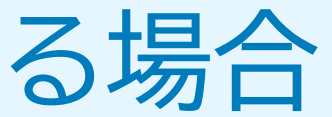

QRコード読み取りアプリの中で、ブラウザアプリには遷移せずQRコー ド読み取りアプリ内でブラウザを表示する仕組みになっているアプリを ご利用の場合には遷移先が分かりづらい場合がございます。

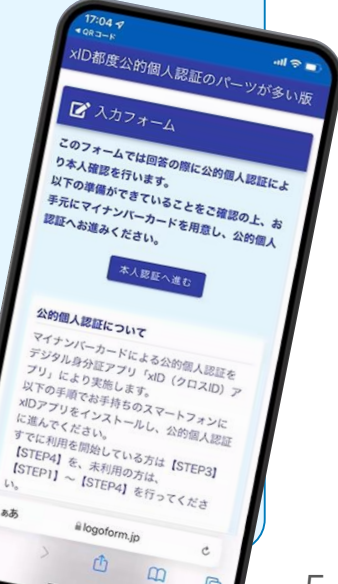

## 01.電子申請システム(LoGoフォーム)へアクセス

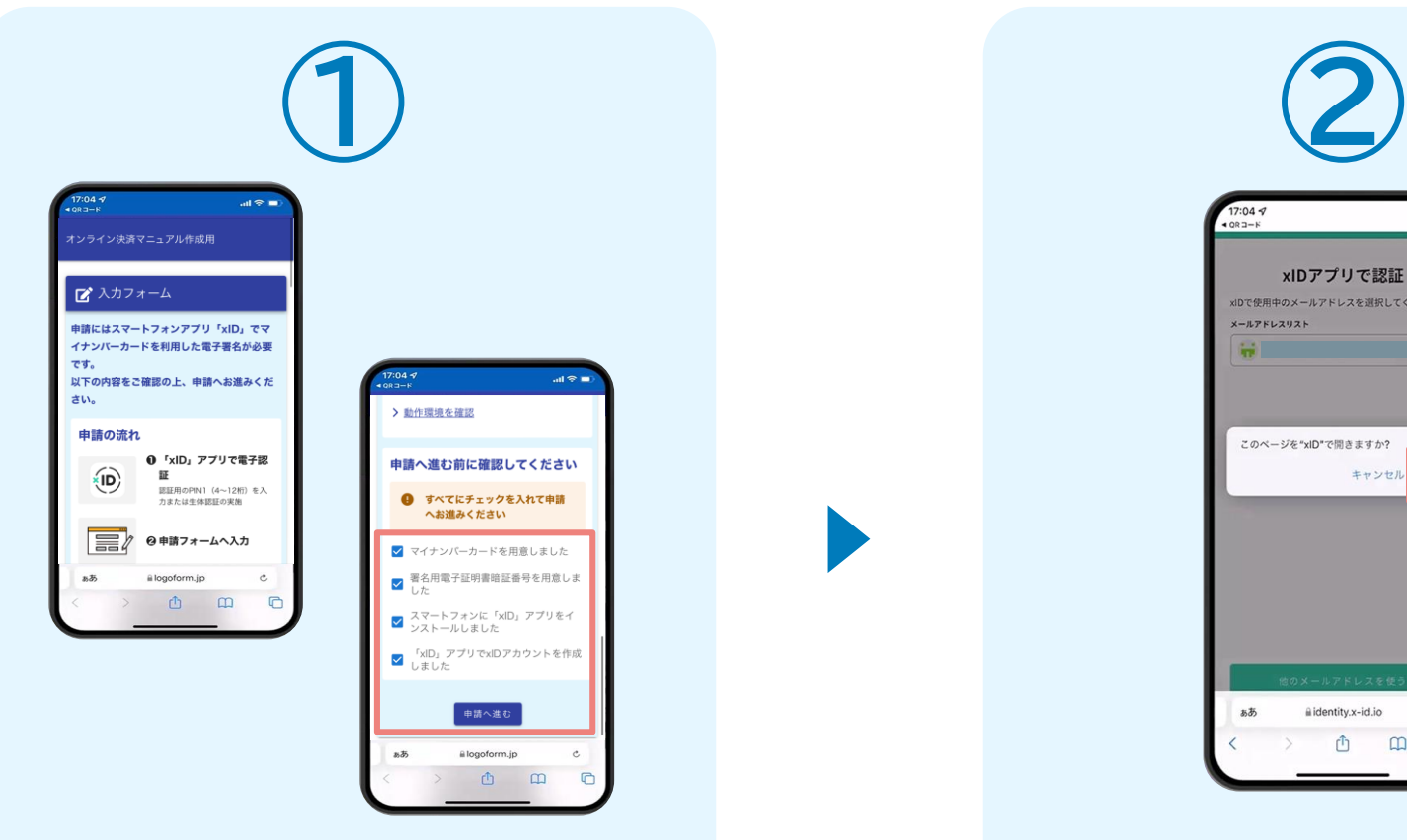

スマートフォンで電子申請システム(LoGoフォ ーム)へアクセスすると、申請の流れや必要な ものなどの案内画面が表示されます。 ページ下部確認事項を確認し、全て問題なけれ ばチェックして「申請へ進む」をタップします。

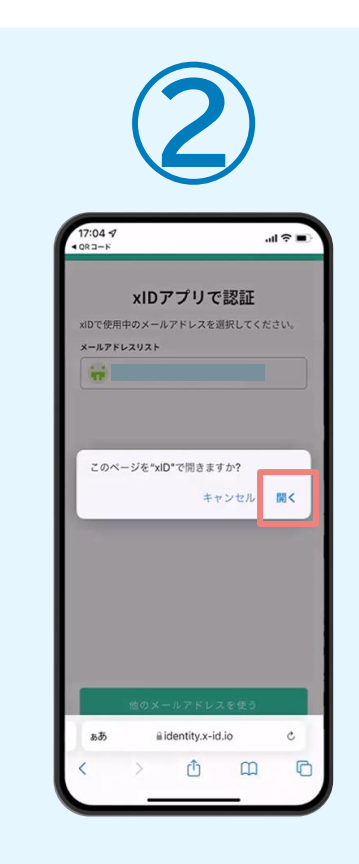

「このページを"xID"で開きますか?」と表示 されるので「開く」をタップします。すると「xID アプリ」が自動で起動します。 **※ご利用の環境によって、上記の画面が表示 されず、次に進む場合もございます**

## 02.「xIDのアプリ」を利用して本人確認(xID認証)を実施

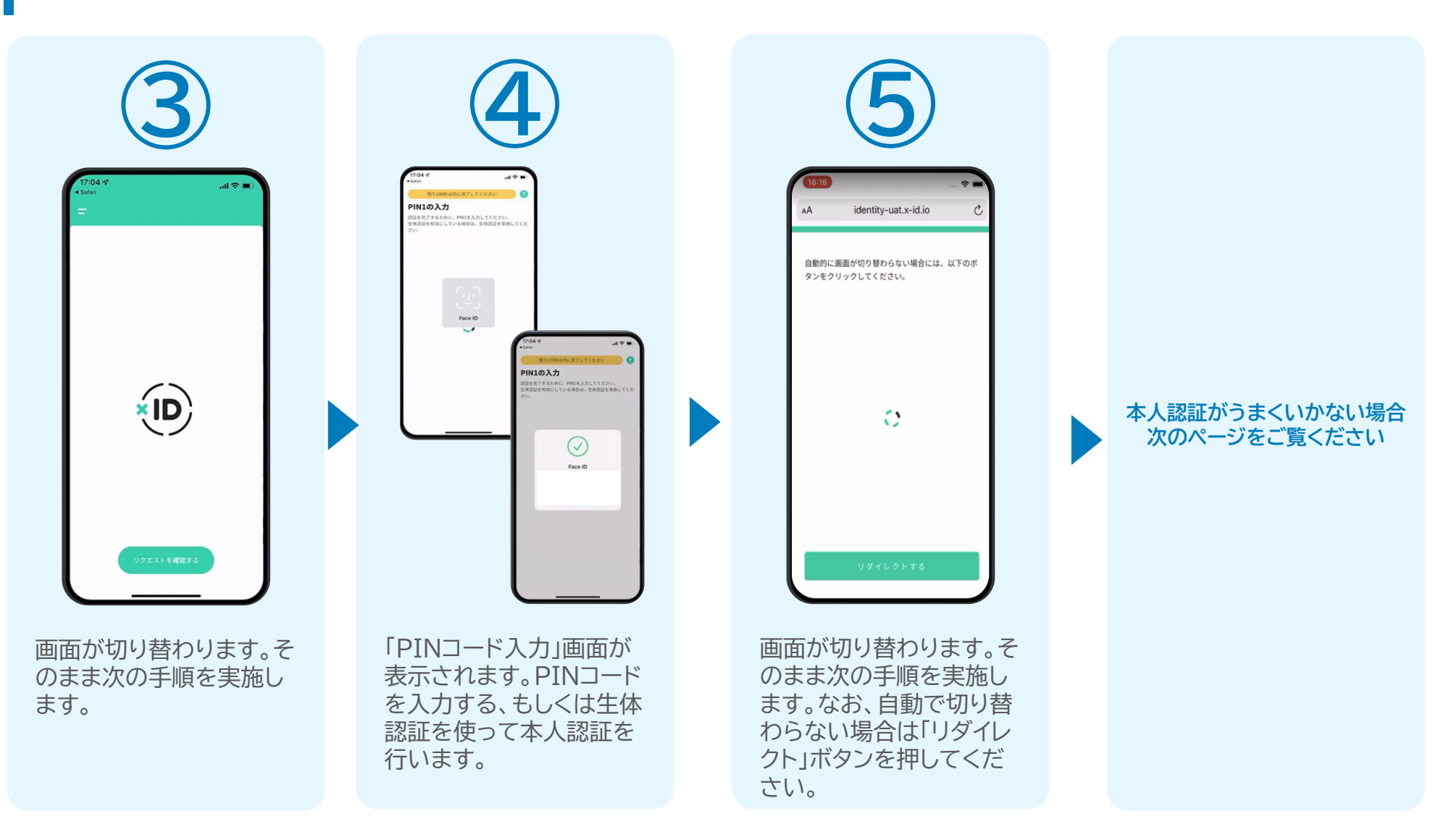

#### 02.「xIDのアプリ」を利用して本人確認(xID認証)を実施 **本人認証がうまくいかない場合**

#### **本人認証がうまくいかない場合**

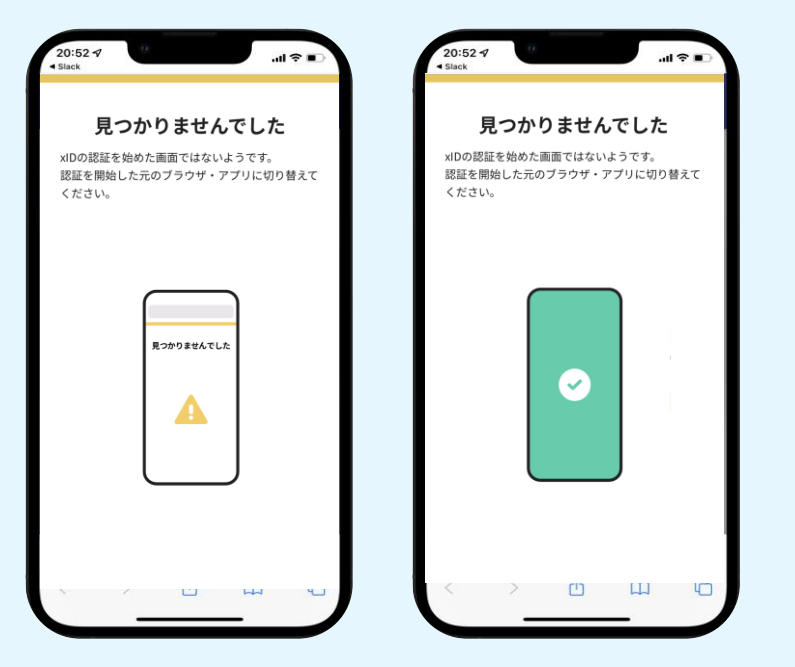

お使いのモバイル端末で標準での設定を変更し「デフォルトブラウザ」以 外をご利用されて申請フォームから、xIDアプリによる「本人確認(xID認 証)」を実施された場合には、デフォルトブラウザが起動し「見つかりませ んでした」という表示となります。

引き続きxIDアプリの画面から手動で申請フォームのWEBブラウザに切 り替えて頂く必要がございます。(右記) ※LINEなどのアプリ内ブラウザを利用されている場合等

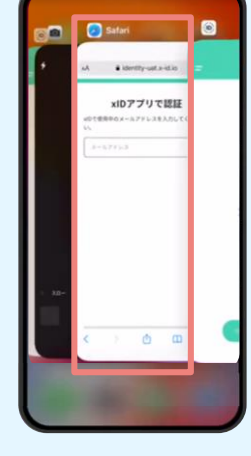

#### POINT

操作アプリの切り替えは今後の手順 においても数回行う操作です。 手順がわからなくなった場合は、こ のページを参照してください。

**タップ**

下記の手順を実施し、操作するアプリを「xIDアプリ」から「WEB ブラウザ」へと切り替えます。

スマートフォンの画面下から上へ指を滑らせてスワイプし、起動 中のアプリの一覧を表示します。SafariやChromeなどの 「WEBブラウザアプリ」をタップします。最初の手順で開いた「電 子申請のページ」が開きます。

※お使いのスマートフォンにより操作方法が異なりますので、上 記手順でアプリを切り替えられない場合、ご利用のスマートフォ ンに合った方法でのアプリ切替えを行ってください。

#### 03.入力フォームへ申請内容を入力して、確定前金額を確認後、 送信

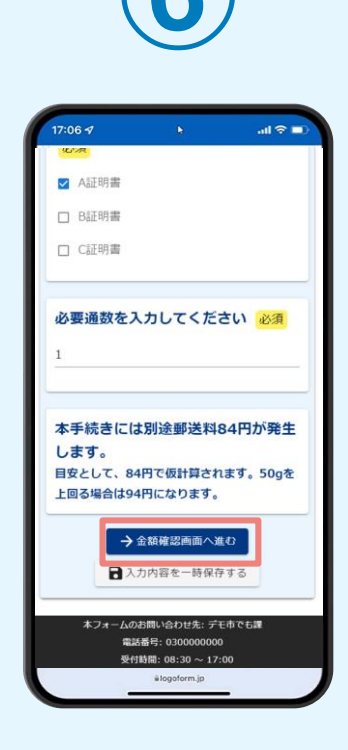

電子申請システムの入力 フォームが読み込まれま す。申請内容を入力し、 「金額確認画面へ進む」 をタップします。

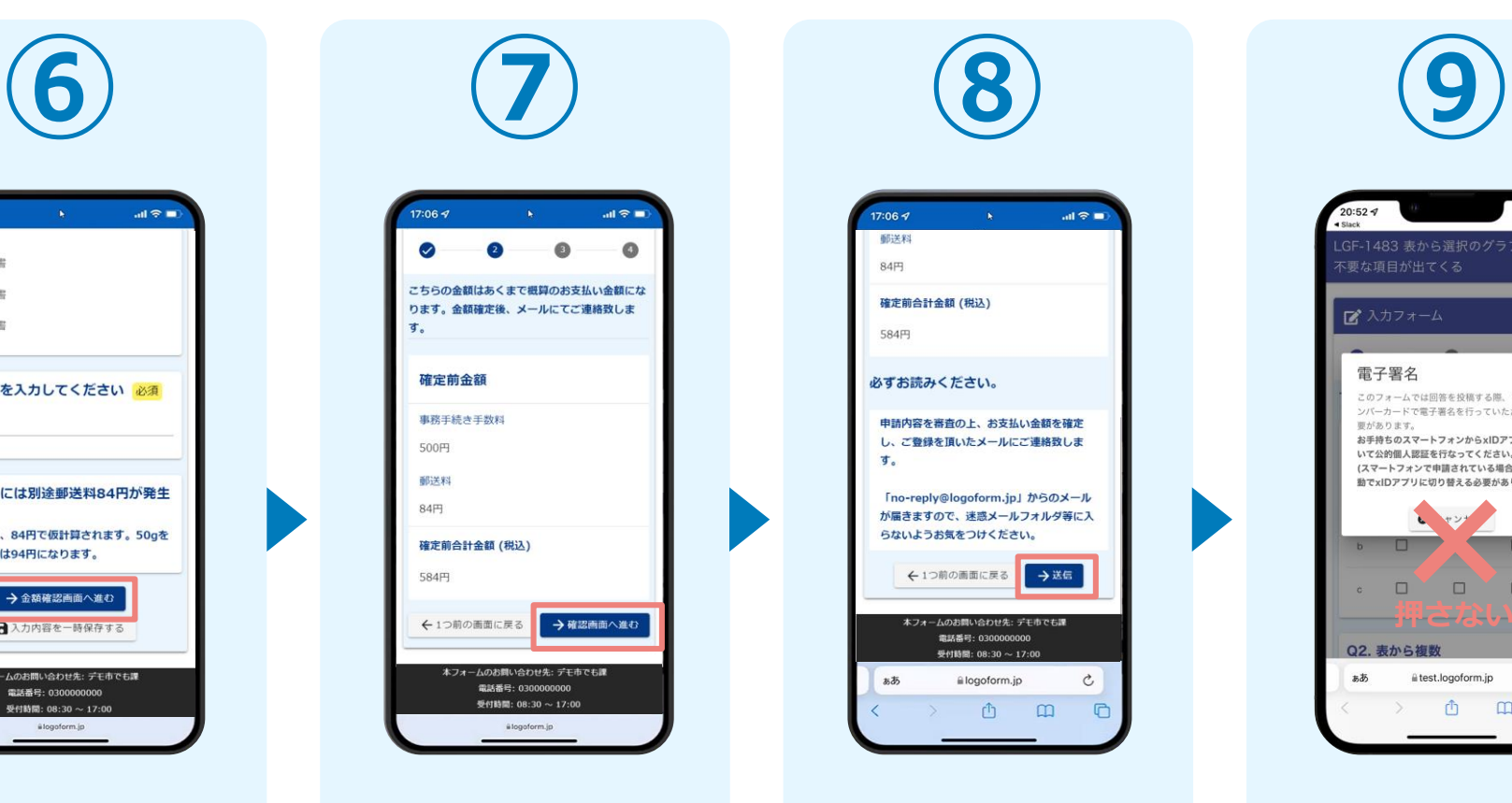

確定前合計金額が表示さ れます。金額を確認し、 ページ最下部の「確認画 面へ進む| をタップしま す。

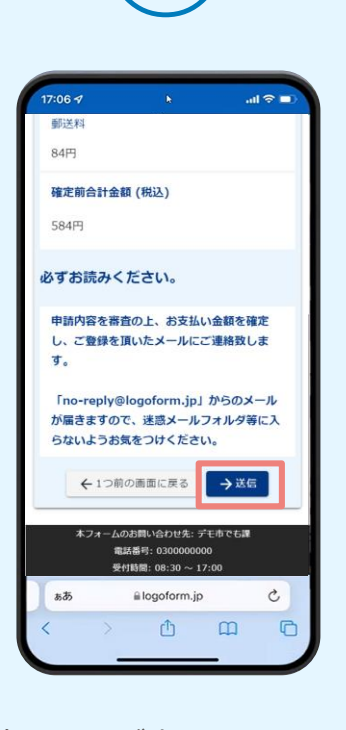

確認画面が表示されるの で、入力内容に問題がな いかを確認します。 確認が完了したら、「送 信」をタップします。

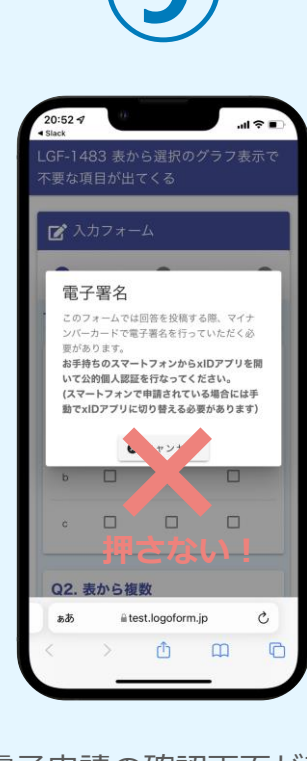

電子申請の確認画面が表 示されます。 **キャンセルは押さず**に、 次の手順を実施します。

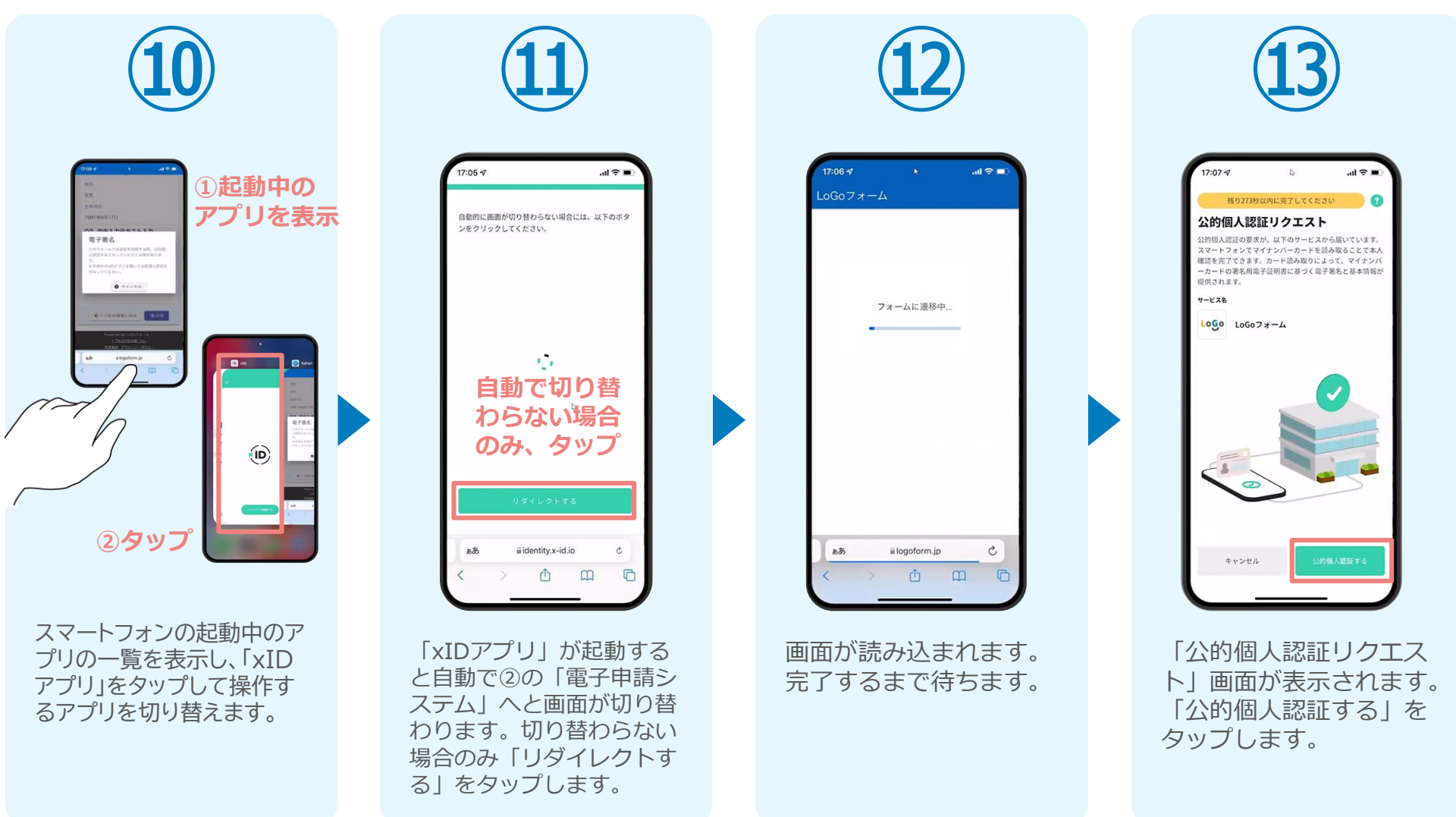

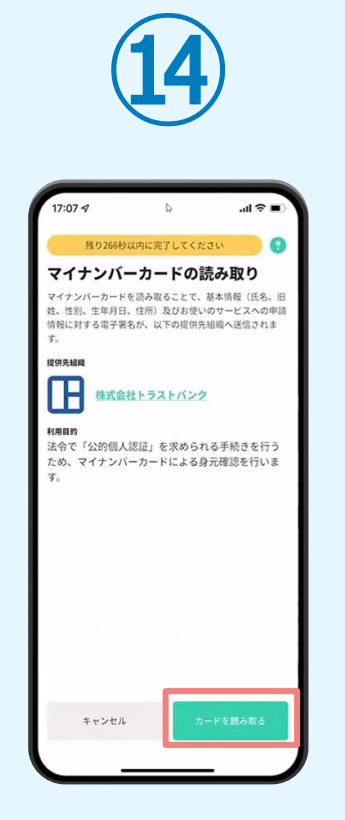

「マイナンバーカードの 読み取り」画面が表示さ れます。「カードを読み 取る」をタップします。

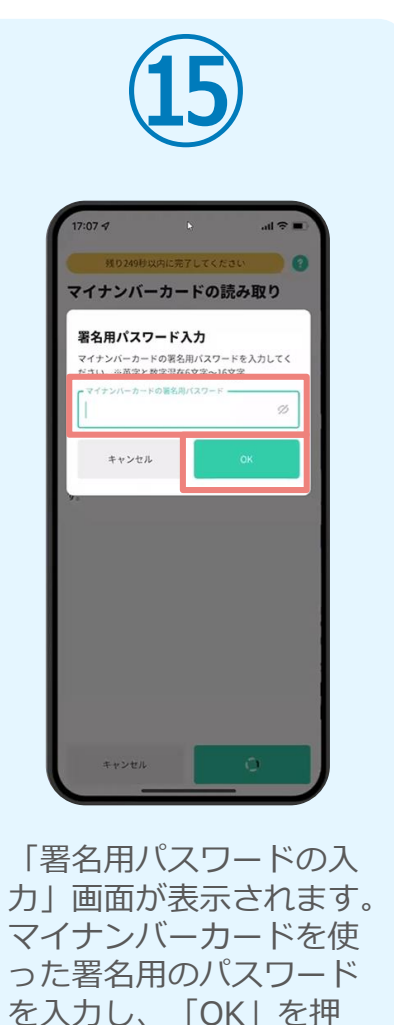

します。

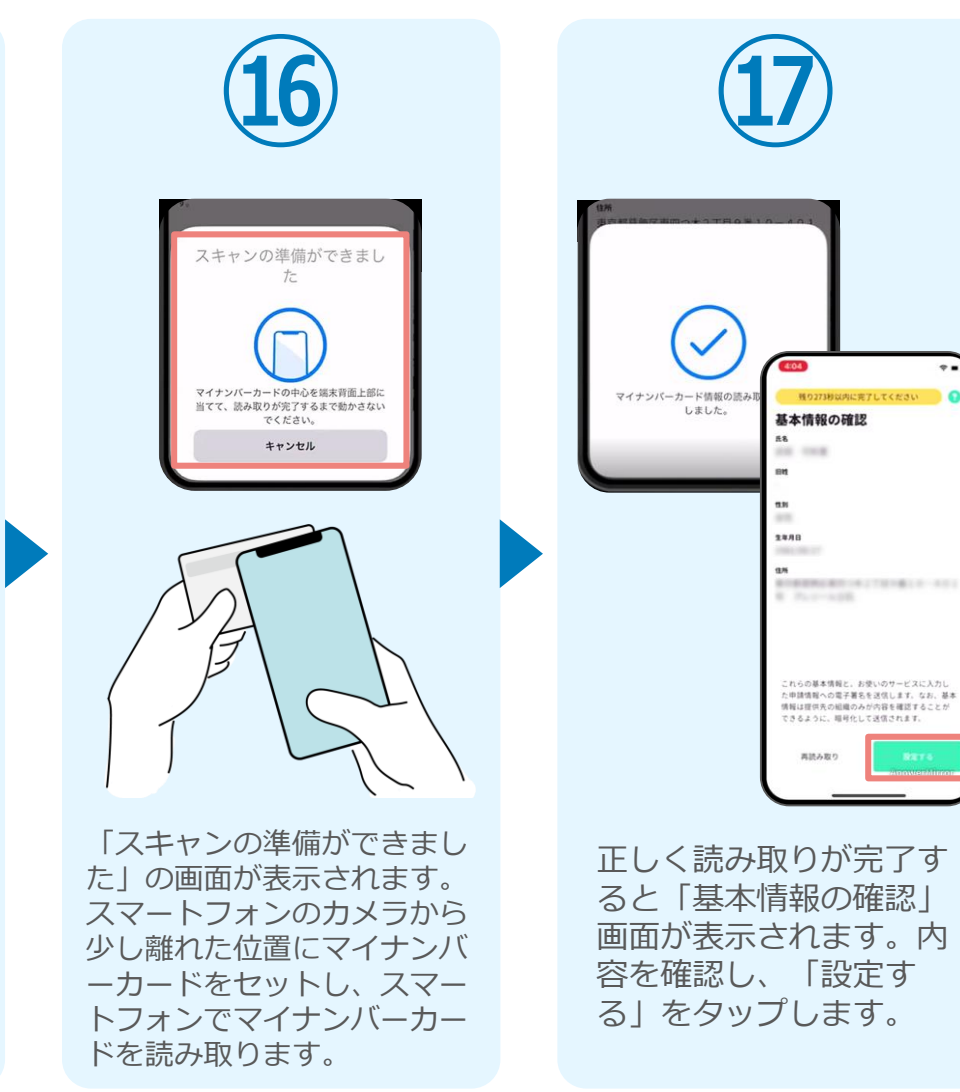

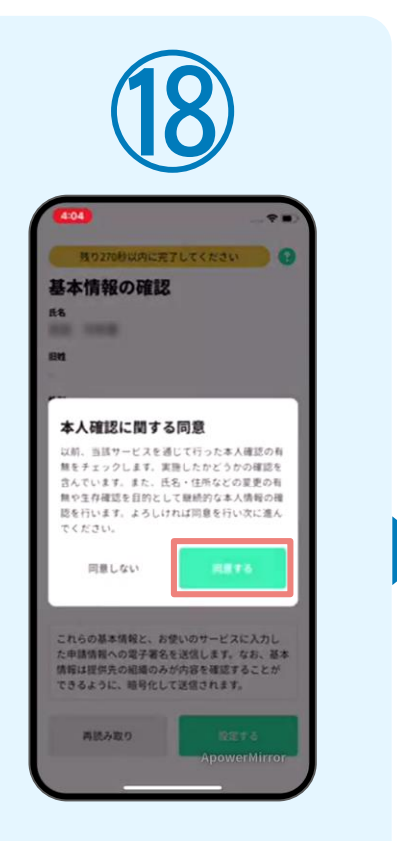

「本人確認に関する同意」 画面が表示されます。「同 意する」をタップします。

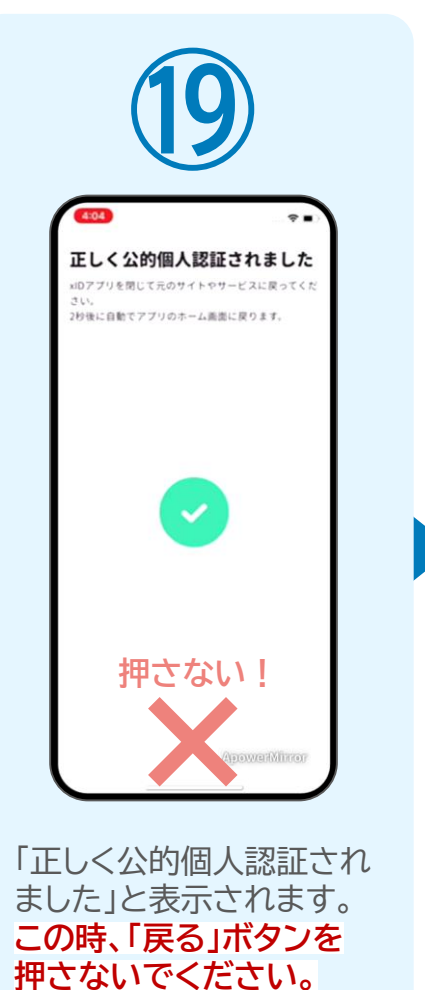

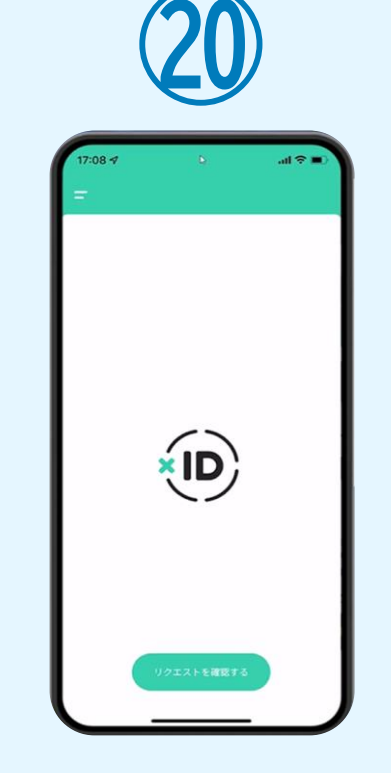

画面が切り替わります。 そのまま次の手順を実施 します。

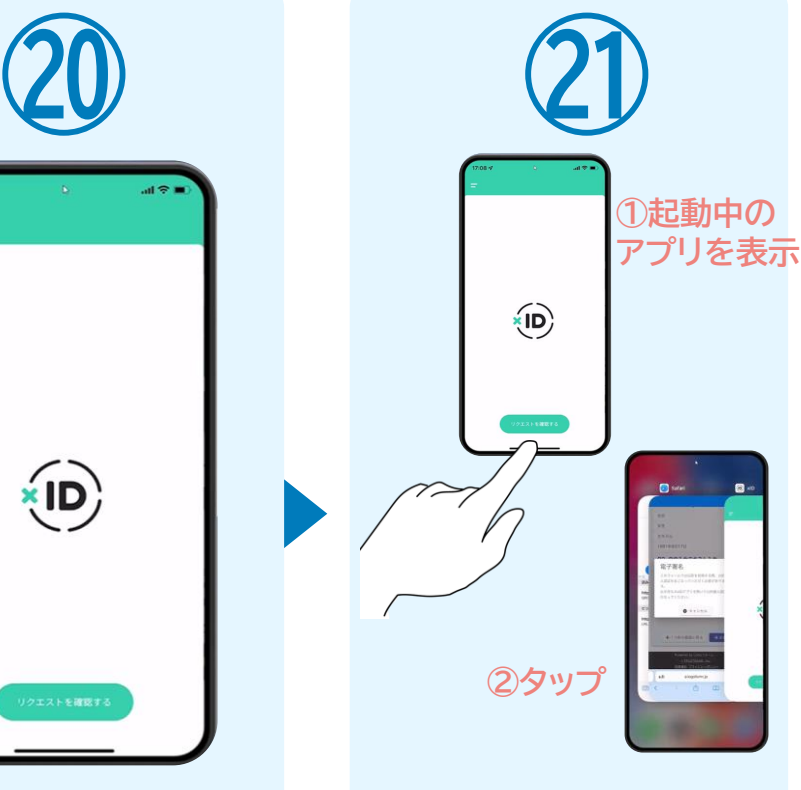

スマートフォンの起動中のアプ リの一覧を表示し、「xIDアプ リ」をタップして操作するアプ リを切り替えます。

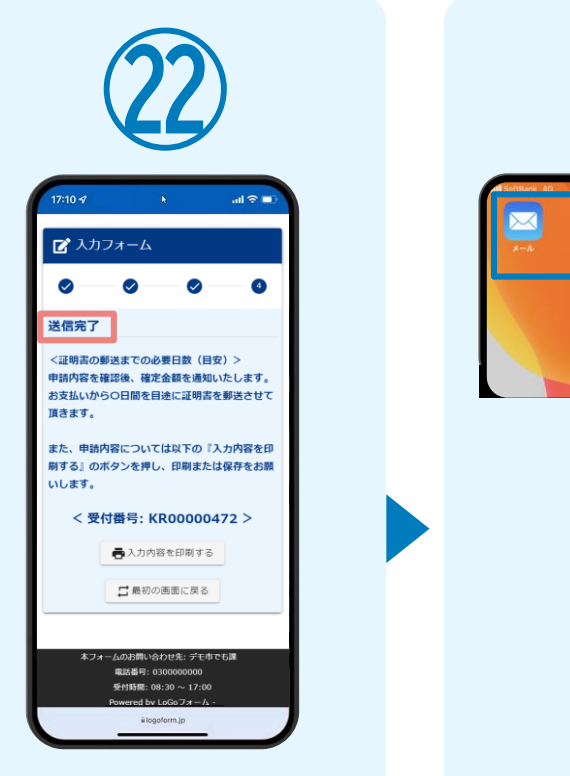

「電子申請システム」のペ ージが開かれるので、「送 信完了」と表示されてい ることを確認します。

登録したメールアドレス宛に 「仮申請完了のご案内」メール が届くので、メールアプリ等を 開いて確認します。メールに記 載されているパスワードは今 後の手順で利用するため大切 に保管してください。

**㉓**

**す。**

**N** no-reply 18:50

長付集号-

必要です。

【パスワード】 meKiEizatp

以下、入力内容です。

KR00000472

【申請完了のための重要な情報】 【中胡元 】のたのの重安へ同戦】<br>・申請内容の審査完了後、確定した金額と決済情報入力

のためのURLをお送りします。 のためのURLをお送りします。<br>・本URLアクセスのためには、以下のパスワード入力が

【重要】仮申請完了のご案内 -

号:KR00000472 受用トレイ logoform.jp

※本メールは、フォームにご入力された方にお送りする<br>自動配信メールです。本メールへの返信はできません。

※本メールに心当たりが無い場合は、お手数ですがメー ルークールに心血にラが無い場合は、appyxleする

請・オンライン決済 [受付番

【事後決済】各種証明書 電子申

**メールアプリ等を利用 してメールを確認しま**

 $\begin{tabular}{lllllllllllll} \hline \rule{0.2mm}{0.4pt} & \quad \quad & \quad \quad & \quad \quad & \quad \quad \\ \hline \rule{0.2mm}{0.4pt} & \quad \quad & \quad \quad & \quad \quad & \quad \quad & \quad \quad \\ \hline \rule{0.2mm}{0.4pt} & \quad \quad & \quad \quad & \quad \quad & \quad \quad & \quad \quad \\ \hline \rule{0.2mm}{0.4pt} & \quad \quad & \quad \quad & \quad \quad & \quad \quad & \quad \quad \\ \hline \rule{0.2mm}{0.4pt} & \quad \quad & \quad \quad & \quad \quad & \quad \quad & \quad \quad \\ \$ 

☆

 $\leftrightarrow$ 

#### 05.後日送られてくるメールから確定金額を確認し、クレジットカー ド情報を入力して送信

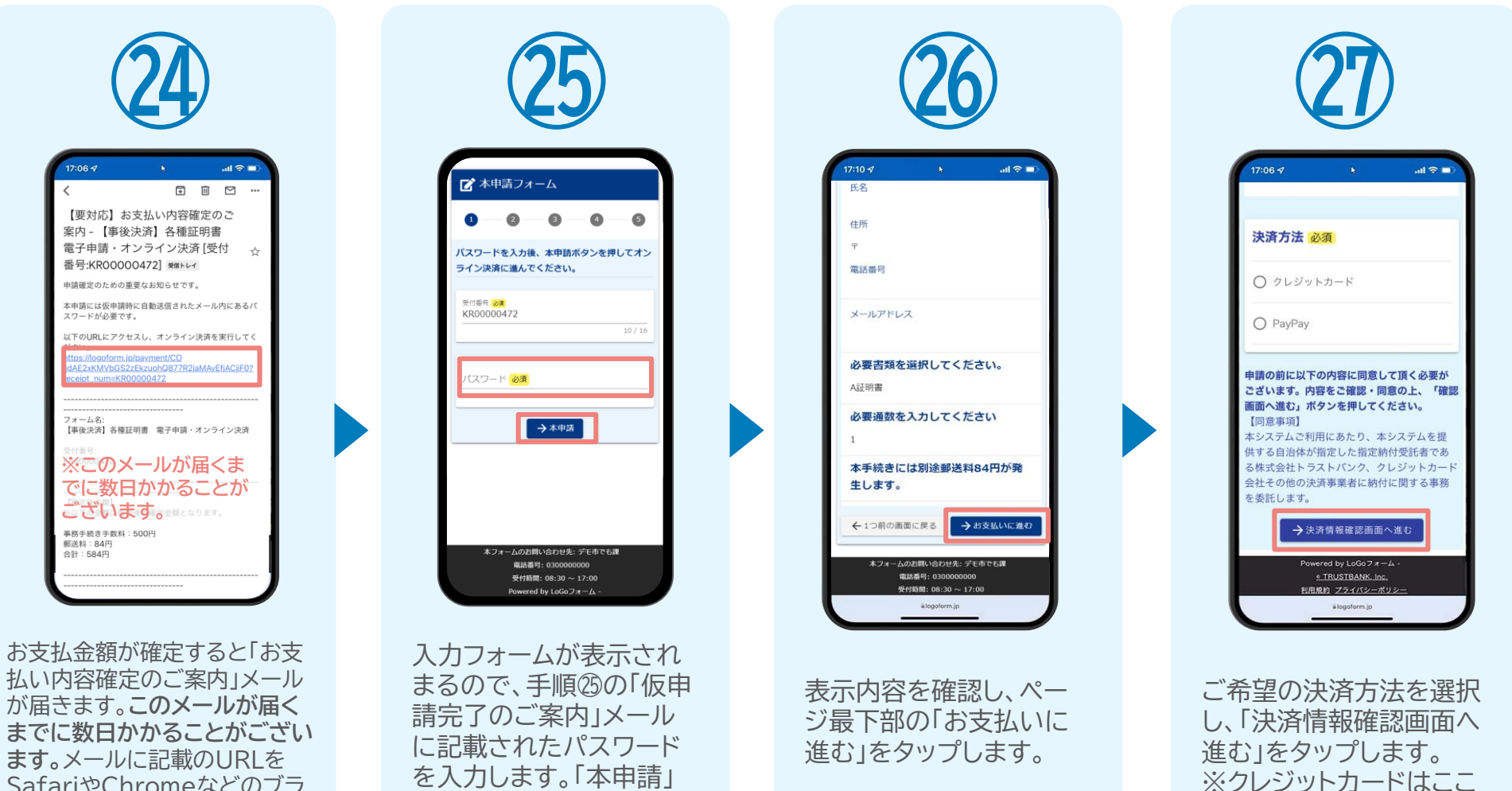

をタップします。

SafariやChromeなどのブラ

ウザアプリで開きます。

14

でカード情報を入力しま

す。

#### 05.後日送られてくるメールから確定金額を確認し、クレジット カード情報を入力して送信

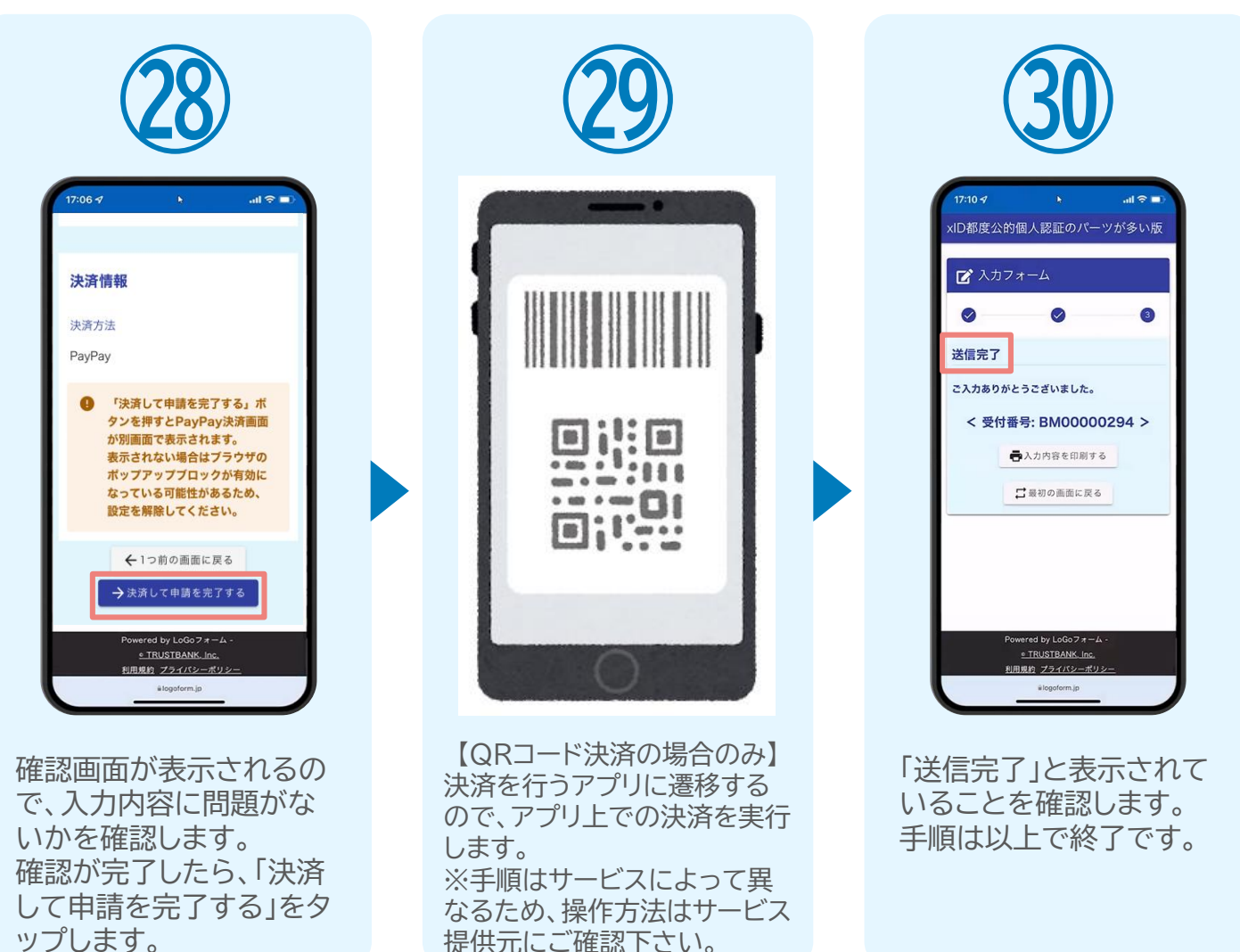

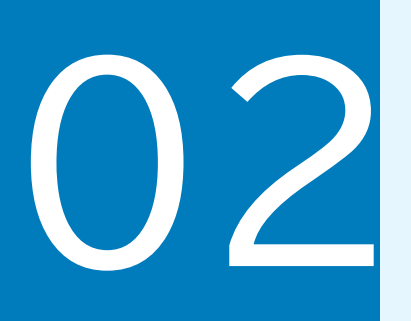

## PCとスマートフォンから 電子申請システムを利用 する場合

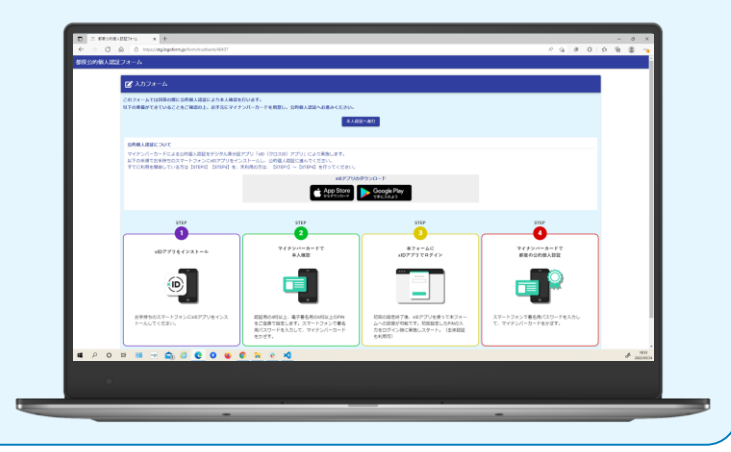

# 01.電子申請システム(LoGoフォーム)へアクセス

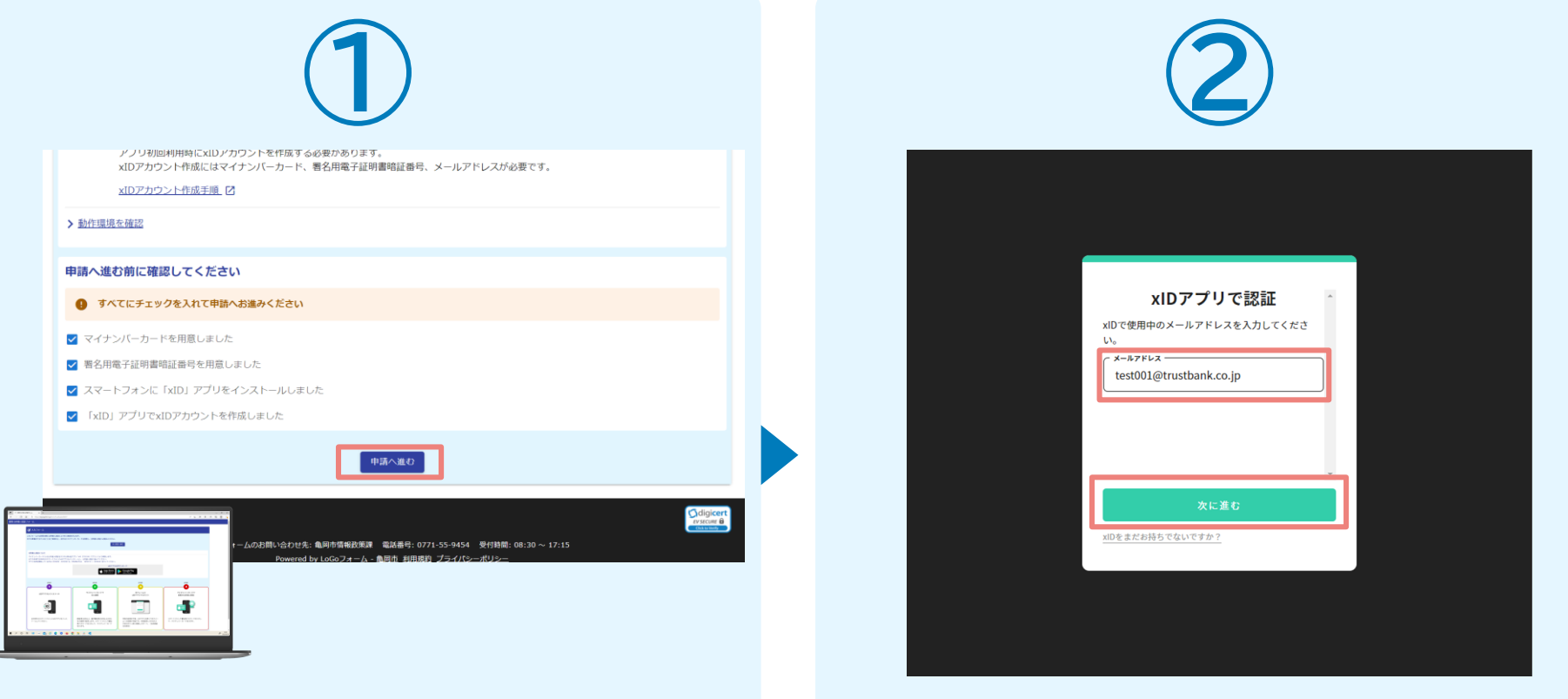

PCから電子申請システム(LoGoフォーム)へアクセスすると、 申請の流れや必要なものなどの案内画面が表示されます。 ページ下部確認事項を確認し、全て問題なければチェックして 「申請へ進む」を押します。

「xIDアプリで認証」画面が表示されます。xIDで使用中のメー ルアドレスを入力し、「次に進む」を押します。 すでにメールアドレスが表示されている場合は使用中のメー ルアドレスを選択します。

## 02.「xIDのアプリ」を利用して本人確認(xID認証)を実施

 $PIN1@A#$ 

**HeRTTSTALL PRISANLECT** 

 $\begin{array}{c} \hline \rule{0pt}{2.5ex} \\ \rule{0pt}{2.5ex} \text{Face ID} \end{array}$ 

**PIN1の入力** 

 $\circledcirc$ Face ID

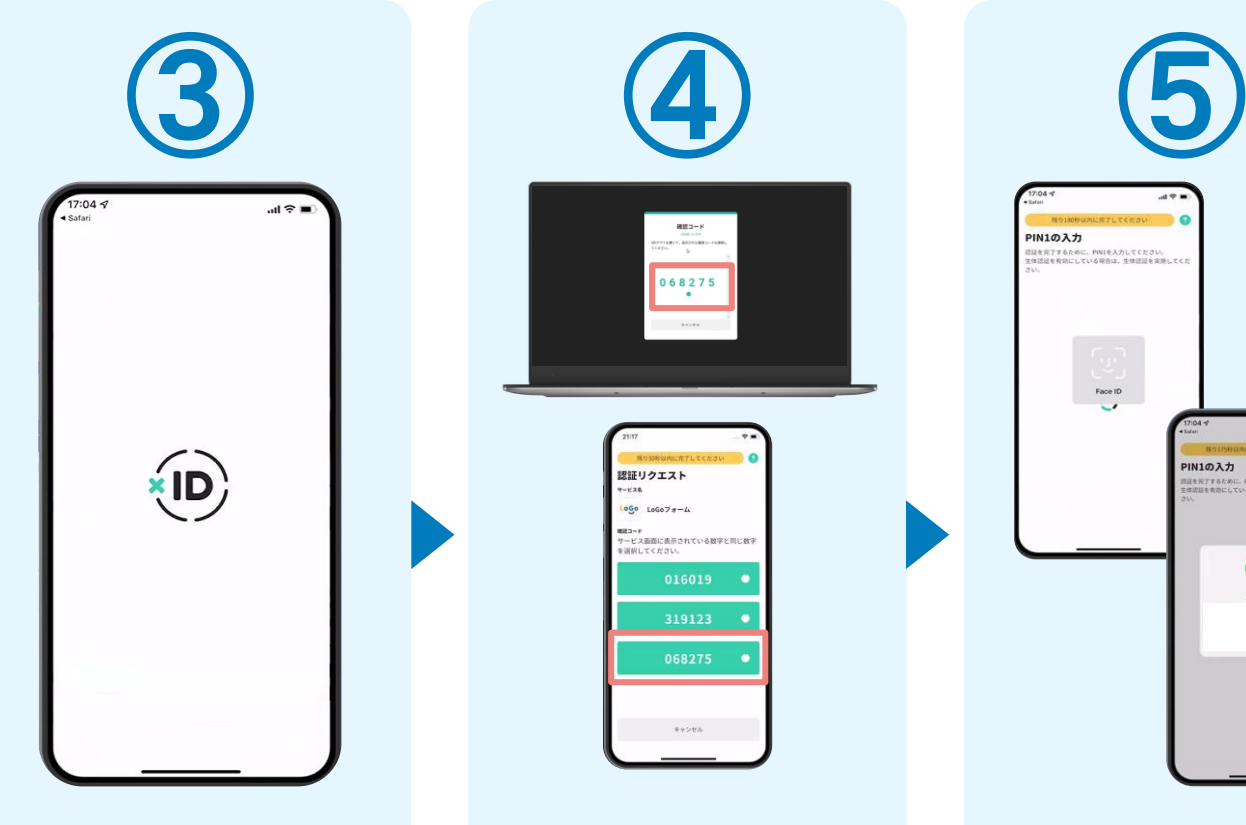

スマートフォンで「xIDア プリ」を起動します。

068275  $\cdot$ 認証リクエスト  $1000$   $10007 + -4$ gコ™チ<br>〜ビュ事素にま量されている数字と同じ数 PCに確認コードが表示さ れるので、スマートフォン の「認証リクエスト」画面で PCに表示された数字と

確認コード

同じものをタップします。

正しく認証されるとスマート フォンに「PINの入力」画面 が表示されます。PINコード を入力する、もしくは生体認 証を使って本人認証を行い ます。

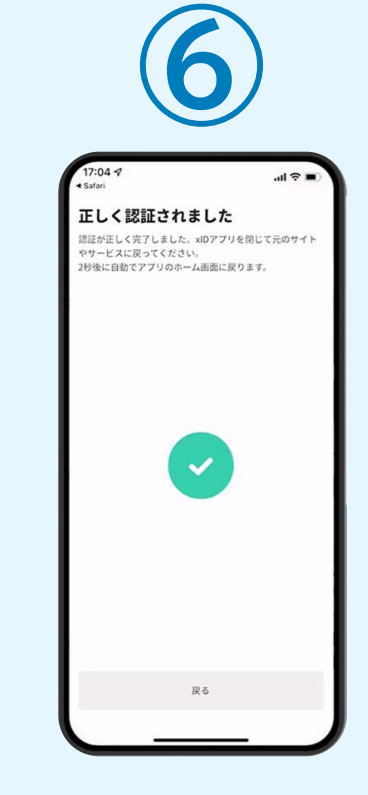

正しく認証されるとこの ような画面が表示されま す。スマートフォンを操作 せず、そのまま次の手順 に進みます。

## 03.入力フォームへ申請内容を入力して、確定前金額を確認後、送信

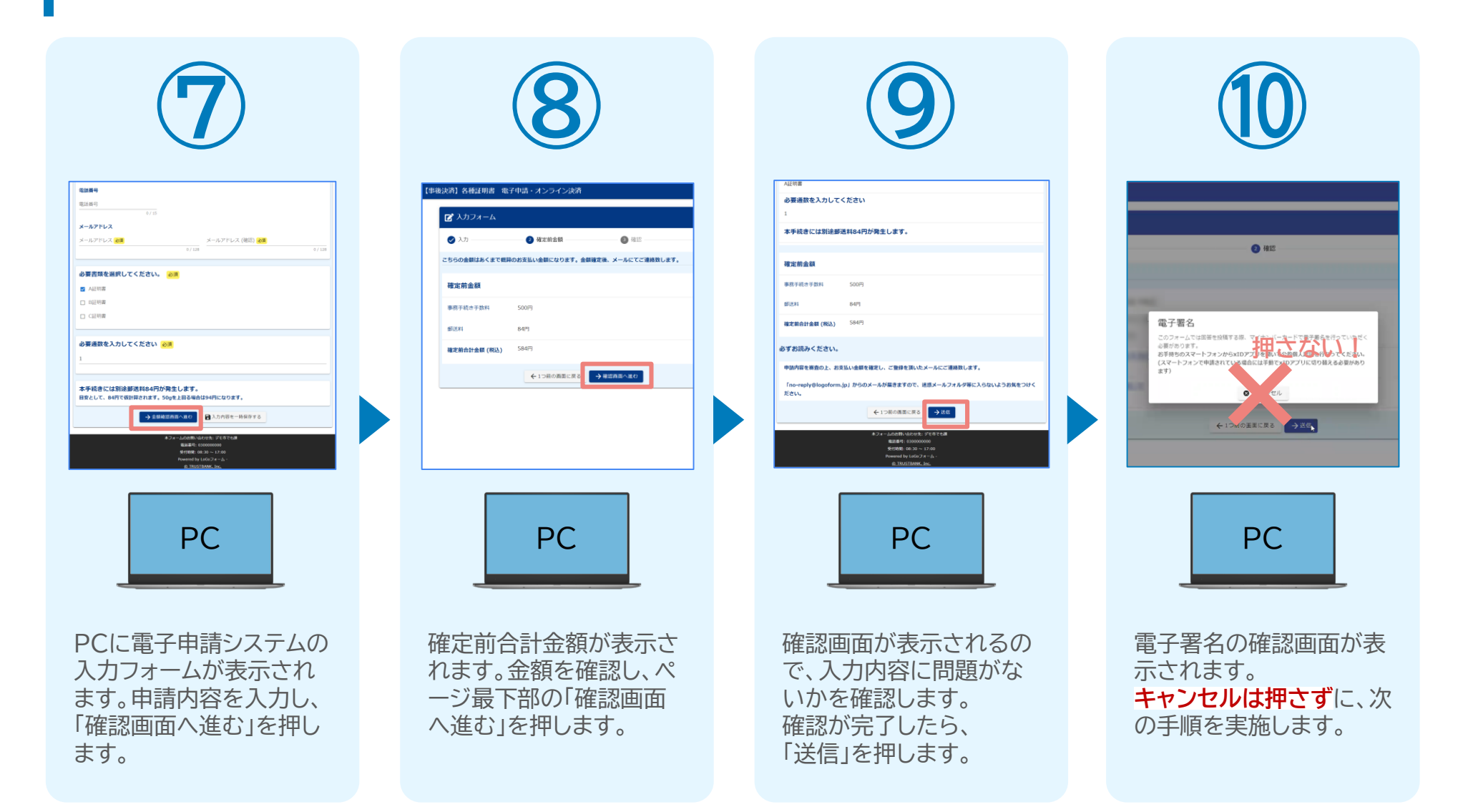

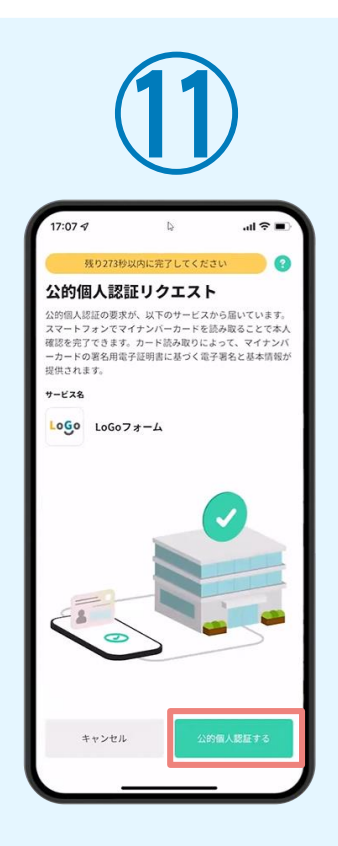

スマートフォンに「公的個 人認証リクエスト」画面が 表示されます。「公的個人 認証する」をタップします。

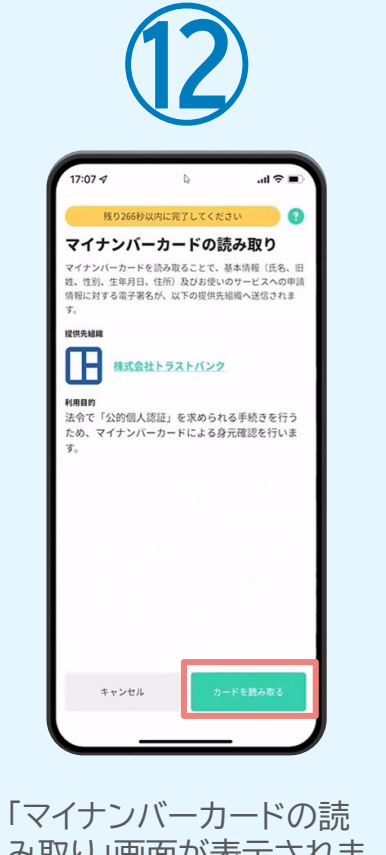

み取り」画面が表示されま す。「カードを読み取る」を タップします。

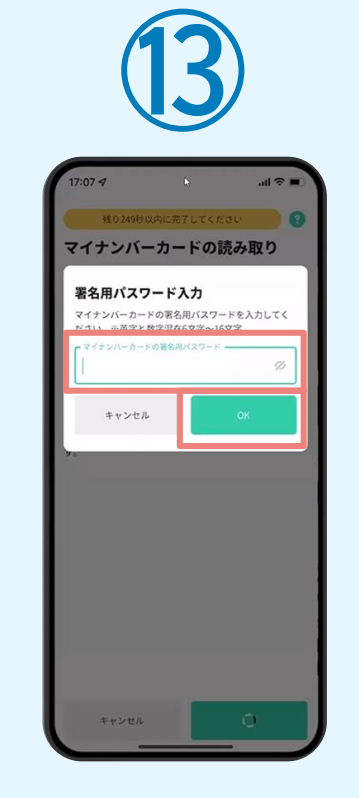

「署名用パスワードの入 力」画面が表示されます。 マイナンバーカード署名用 パスワードを入力し、 「OK」をタップします。

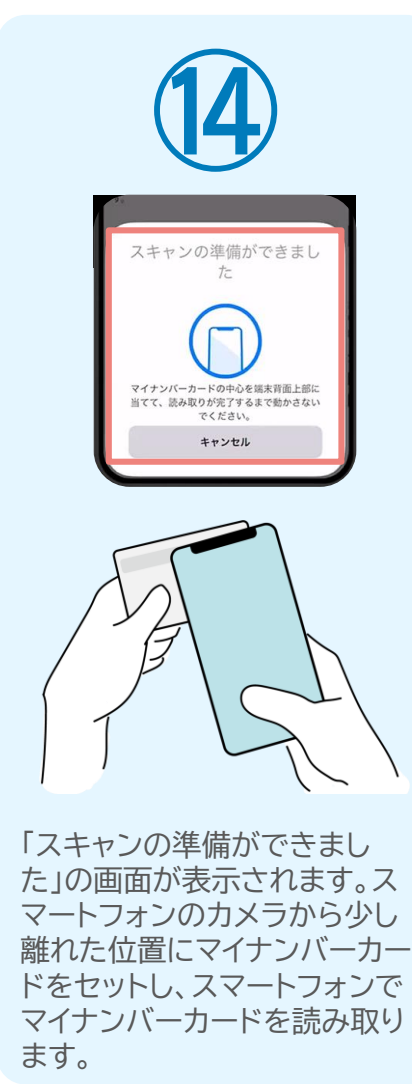

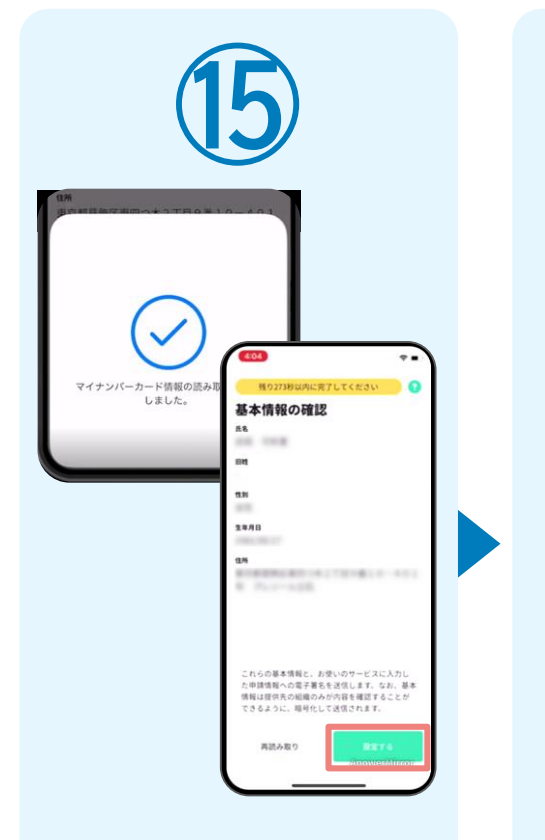

正しく読み取りが完了す ると「基本情報の確認」画 面が表示されます。内容 を確認し、「設定する」をタ ップします。

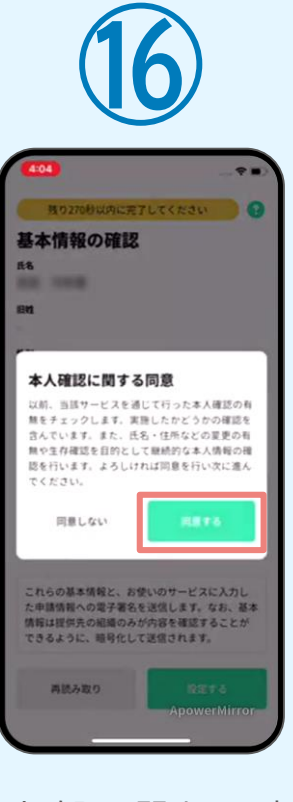

「本人確認に関する同意」 画面が表示されます。「同 意する」をタップします。

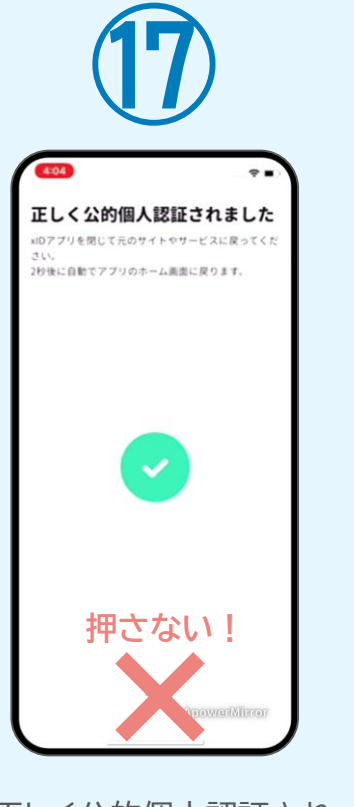

「正しく公的個人認証され ました」と表示されます。 **この時、「戻る」ボタンを 押さないでください。**PC 画面を確認します。

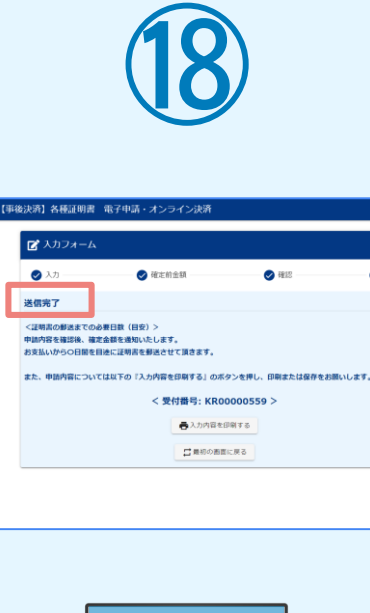

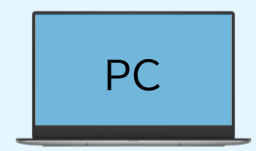

PCで開いていた「電子申 請システム」のページが切 り替わり「送信完了」と表 示されていることを確認 します。

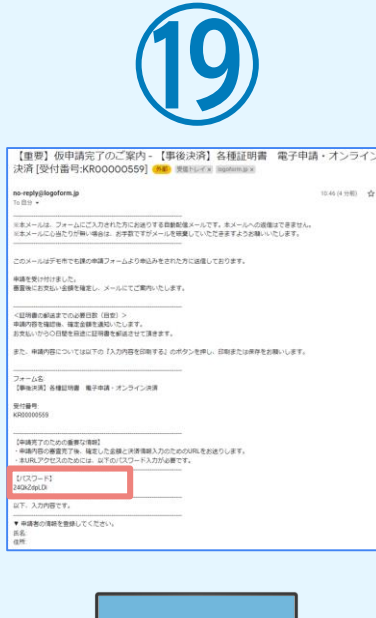

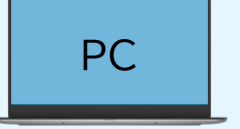

登録したメールアドレス宛に 「仮申請完了のご案内」メー ルが届くので、確認します。 メールに記載されているパ スワードは今後の手順で利 用するため大切に保管して ください。

#### 05. 後日、メールにて通知されたURLにアクセスし、クレジットカー ド情報を入力して送信

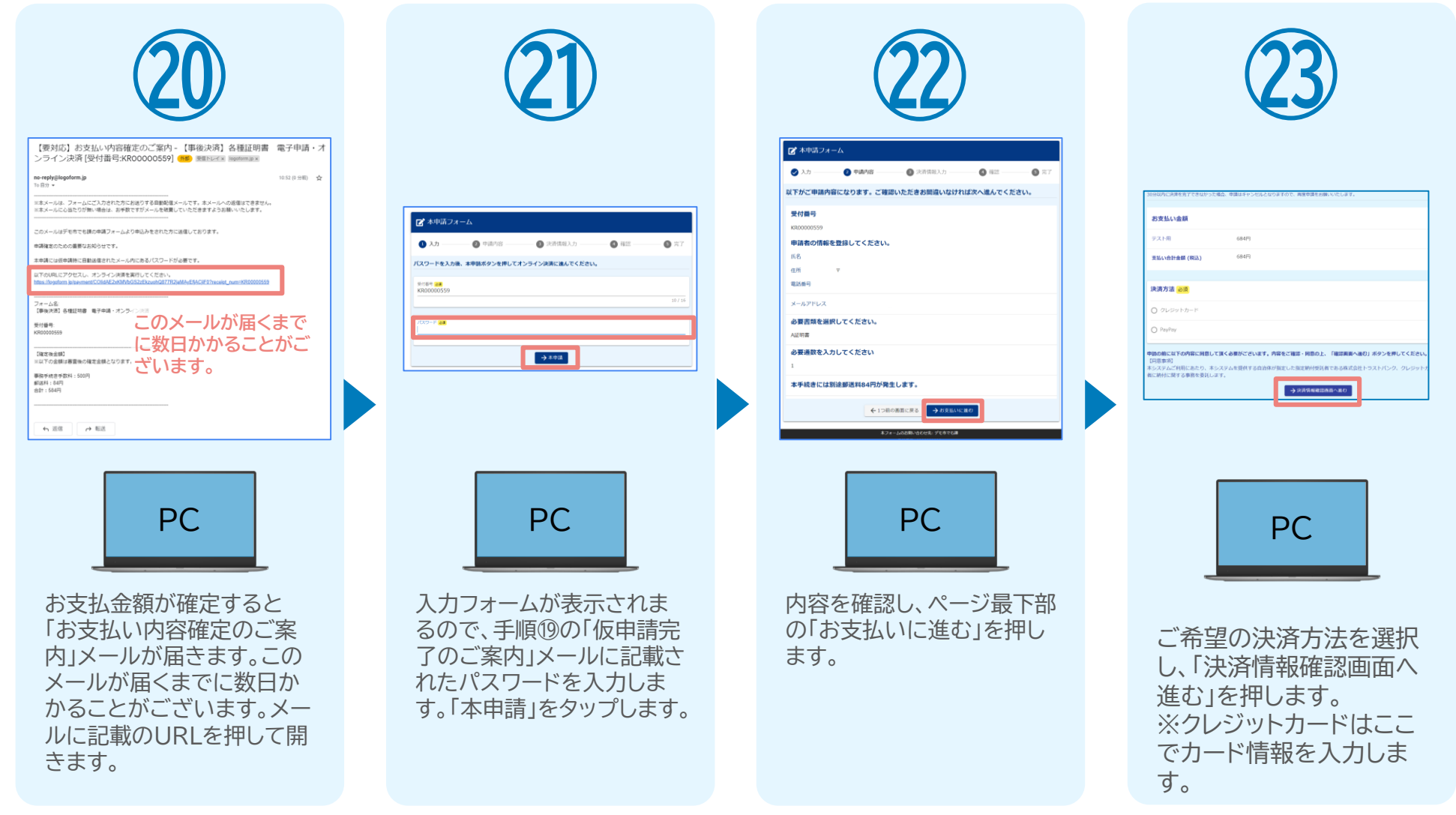

#### 05. 後日、メールにて通知されたURLにアクセスし、クレジット カード情報を入力して送信

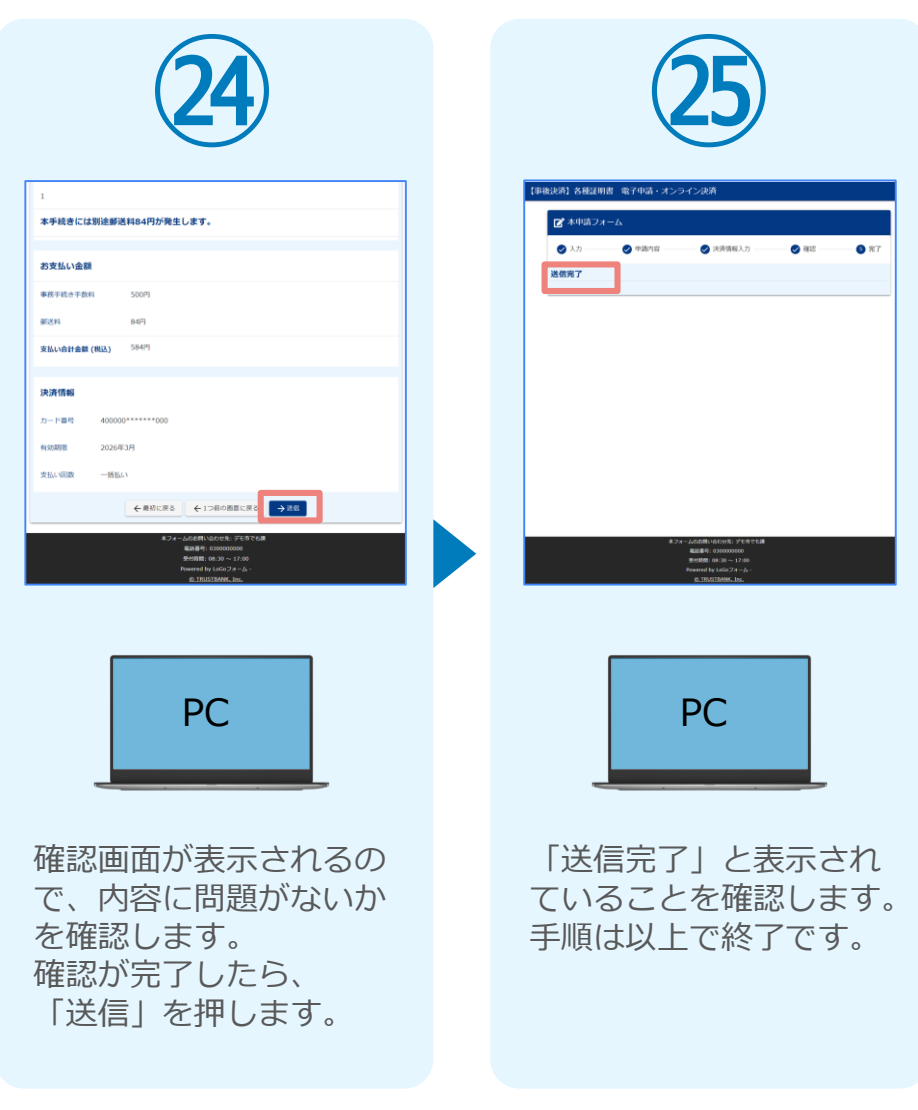

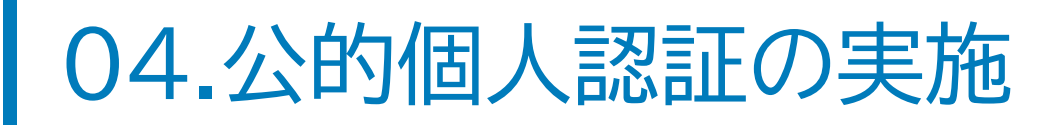

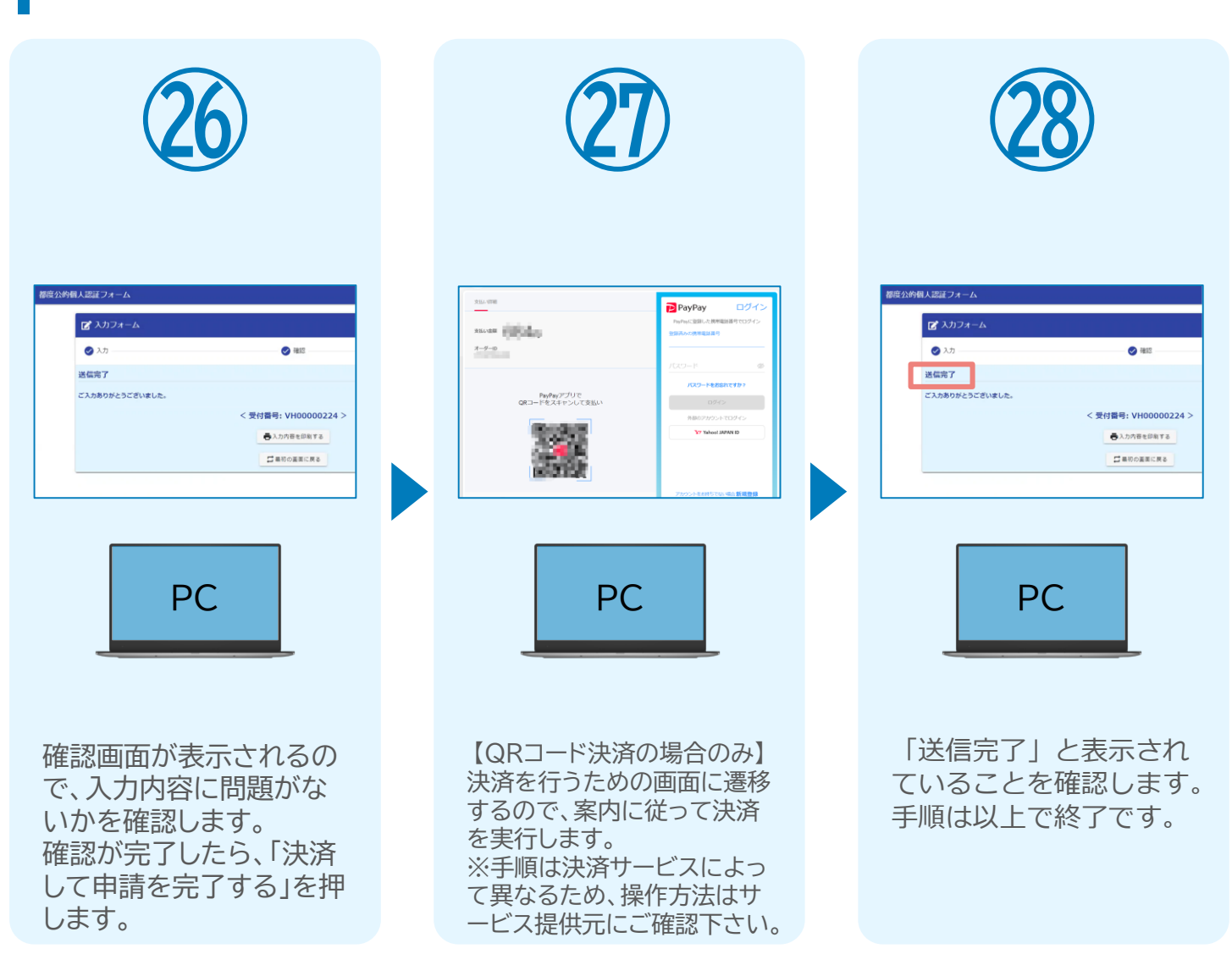